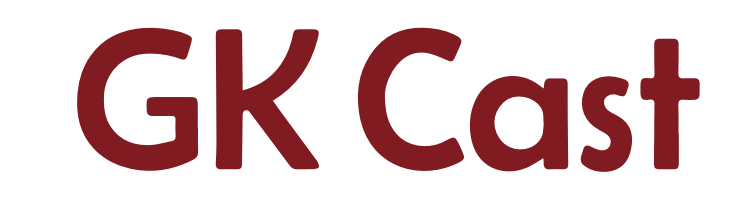

## Advanced Web Setting Manual

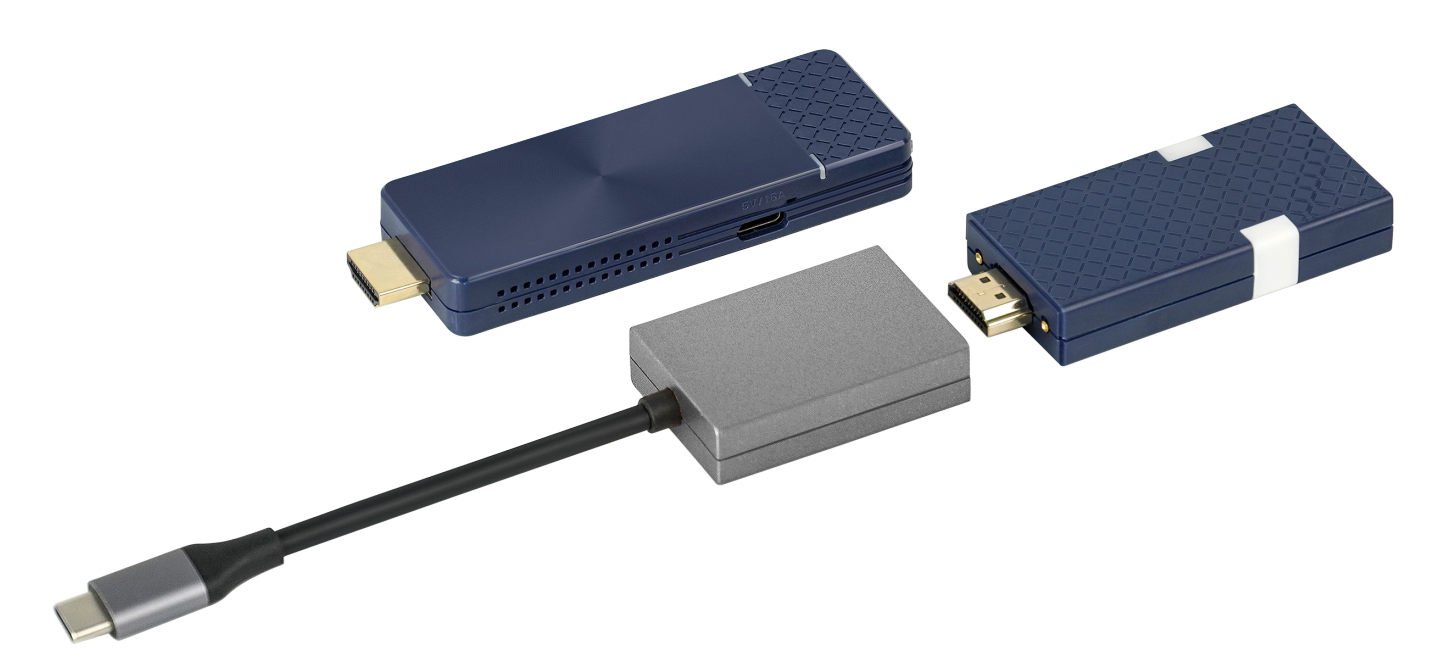

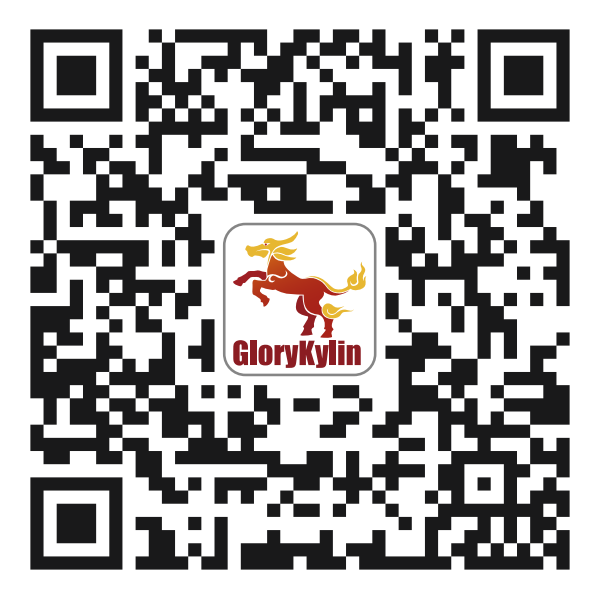

### Overview

GK Cast is new WiFi Presentation System product aiming at low cost with high performance market. It contains one receiver and one transmitter with special type C adapter. It improves wifi display capability to accept 2 split displays simultaneously. It also accepts mirroring from iOS/macOS airplay mirroring, and Miracast/Chromecast from Android devices as well. With the slim size and powerful features, it will be your best meeting companion.

#### **Enhanced Wi-Fi Capability**

Supports 802.11ac 5GHz Wi-Fi with 2T2R MIMO high sensitivity antenna to improve bandwidth to run resource intensive applications such as 4K video streaming.

#### **4K Compatibility**

Screen mirror wirelessly to beautiful UHD TV and projectors to enhance your presentation experience.

#### **Cross Platform Support**

Compatible with both airplay screen mirroring and miracast without switching its configuration, ready for wireless screen mirroring from any smart device.

## 1. GK Cast with Native Mirror Function

To provide native casting experience, GK Cast supports Miracast, AirPlay, thus enabling user to do video streaming without installing any app.

#### 1.1. Android

- I. Click  $\sqrt{ }$  in your setting menu and select the SSID that matches with GK Cast. Please make sure your device supports Miracast protocol. Also, Cast Logo may vary from different devices.
- II. Once connected, user may see the mirror screen on the external display.

### $1.2$  iOS

- I. Connect your iOS device to GK Cast in the Wi-Fi list. Or connect your iOS device and GK Cast to the same WAP (Wireless Access Point).
- II. Click  $\Box$  in your menu and select the SSID that matches GK Cast.
- III. Once connected, user may see the mirror screen on the external display.

#### 1.3. Windows

- I. Open your Windows Settings Menu, then enter the Display section.
- II. User may find the SSID of GK Cast. Once connected, user may see the mirror screen on the external display. Based on different using scenarios, you may select different methods, including Duplicate, Extend, etc.

### 1.4. macOS

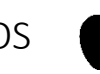

- I. Connect your iOS device to GK Cast in the Wi-Fi list. Or connect your iOS device and GK Cast to the same WAP (Wireless Access Point).
- II. Click  $\Box$  in your menu and select the SSID that matches GK Cast.
- III. Once connected, user may see the mirror screen on the external display.

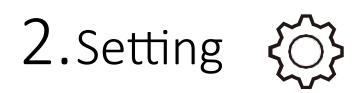

In Setting menu, user may do custom settings for GK Cast, including Wi-Fi, Language, Device Name, etc.

2.1. Scan 5G SSID and Connect

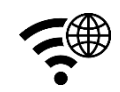

Connecting GK Cast to preferred networking by selecting SSID and entering Wi-Fi password.

\*How to connect to Wi-Fi:

- (1) Connect your device to GK Cast in the Wi-Fi list
- (2) Go to "192.168.168.1" in your search engine
- (3) Enter admin password-000000  $\rightarrow$  skip
- (4) Choose "Network Management"
- (5) Connect to 5GHz Wi-Fi

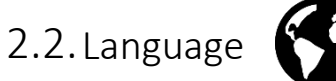

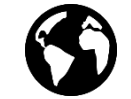

Supporting mainstream languages such as English, French, German, Chinese, etc.

## 2.3.Device Name

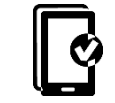

User may set new SSID for GK Cast, deciding whether to show SSID at the standby screen.

Please note that before turning off SSID function, making sure that GK Cast is connected to Wi-Fi router, otherwise would cause GK Cast to lose wireless connectivity. User will have to do hard reset for GK Cast to regain wireless connectivity.

## 2.4. Resolution

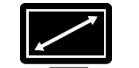

 GK Cast will select the proper output resolution for the user automatically. This function also supports manual selection.

### 2.5. Castcode Control

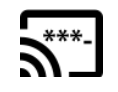

When turning on, the user may mirror the screen by entering castcode displayed on the standby screen.

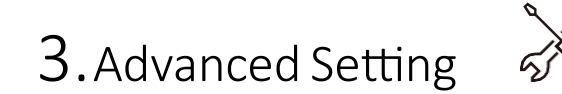

Admin Setting is designed for advanced users, including MIS Engineer, IT specialist, Network admin, etc. In Admin Setting section, GK Cast provides users with various custom configurations.

### 3.1.Device Management

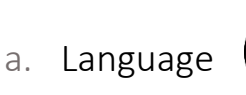

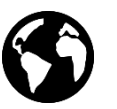

Supporting mainstream languages such as English, French, German, Chinese, etc.

#### b. Resolution

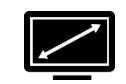

GK Cast will select proper output resolution for the user automatically. This function also supports manual selection.

### 3.2. Network Management

## a. Scan 5G SSID and Connect

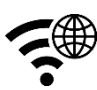

Connecting GK Cast to preferred networking by selecting SSID and entering Wi-Fi password. After setting up, the user may utilize wireless function such as online video streaming, web browsing, etc.

#### b. WiFi Password

Setting Wi-Fi password for GK Cast. A user may decide whether to hide the Wi-Fi password from the standby screen.

## c. WiFi Channel

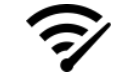

User may configure WiFi Channel manually, such as Country, Channel, and Bandwidth. Please note that user won't be able to switch WiFi Channel when GK Cast is connected with an external router.

#### 3.3. Admin Setting

Admin Setting is built for advanced users like IT admins, MIS engineers.

a. Admin Password

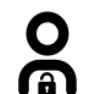

Setting New Admin Password for GK Cast.

#### b. My Screen  $\boxed{\uparrow}$

Allow the user to choose wallpaper based on their preference. Please note that the updated file must be JPEG format that smaller than 3MB, fitting in 1920x1080.

## c. Upgrade  $\bigoplus$

Upgrading to latest firmware through thisfunction. To utilize the latest function, Please make sure your firmware version is up to date.

### d. Reset to default  $\bigcirc$

Resetting GK Cast to factory default. Please note that once clicking OK, all your configuration will be reset.

# 3.4. Reboot

Rebooting GK Cast for troubleshooting.

#### 3.5. About

Listing detailed information about GK Cast, including SSID, Firmware version, Internet IP address, MAC address, etc.

## 4.Two Split Screen Display

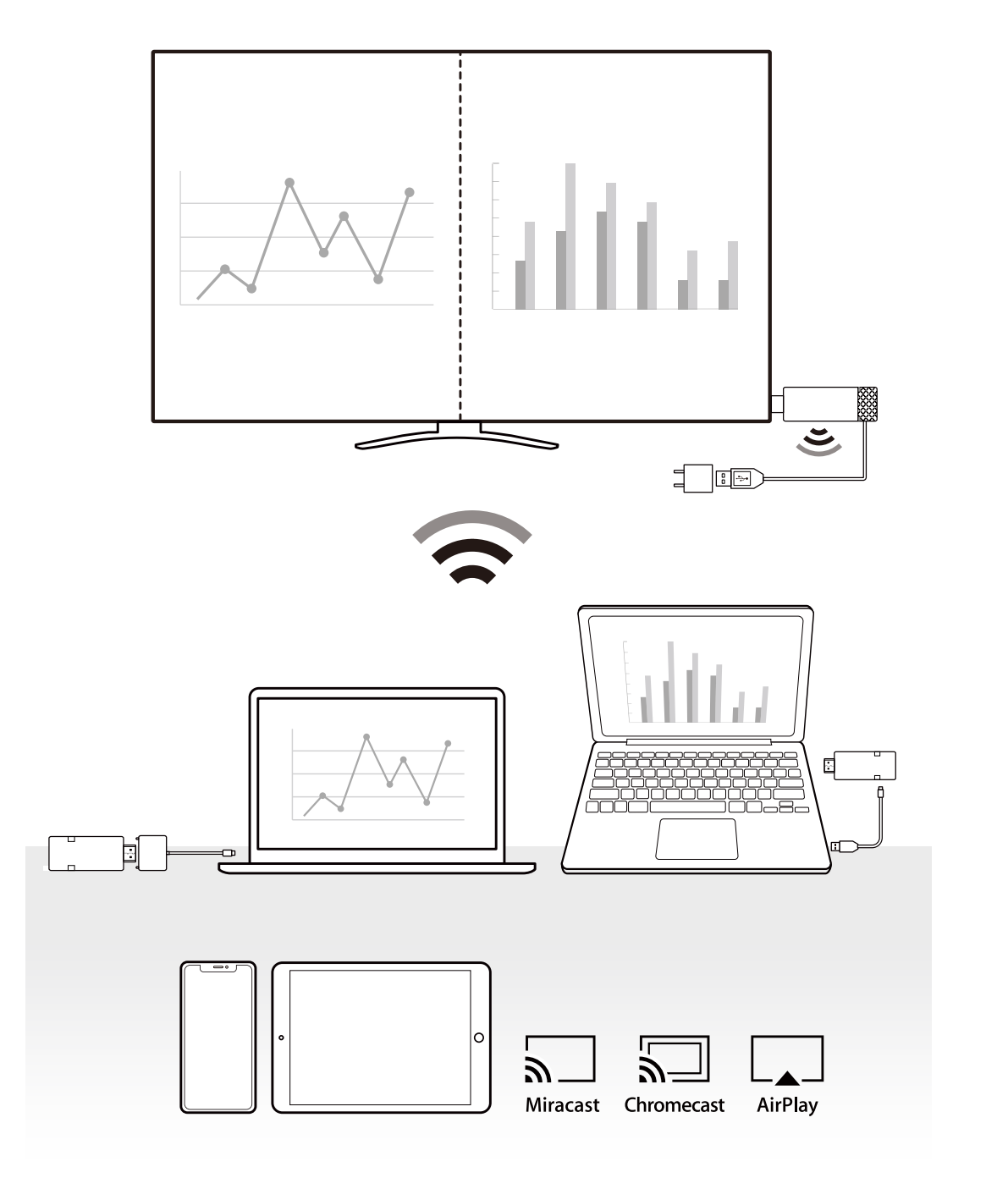